# **Opret projektrum**

Alle kan oprette *Projects* og invitere deltagere. Man kan kommunikere og samarbejde i projektrum og dele filer med hinanden. Man kan også oprette fælles begivenheder, som man kan se i sin itslearning kalender. Man kan ikke oprette læringsaktiviteter som f.eks. opgaver eller tests.

Projektrum er ikke synlige i itslearning app'en.

Her følger en kort gennemgang af:

- Opret projektrum
- Inviter deltagere
- Accepter invitation
- Roller
- Kommunikation
- Sletning af projektrum
- Problemer med visning af Events

## Opret projektrum

1.Vælg fanen *Groups.* Det giver dig et overblik over projektrum, som du er medlem af.

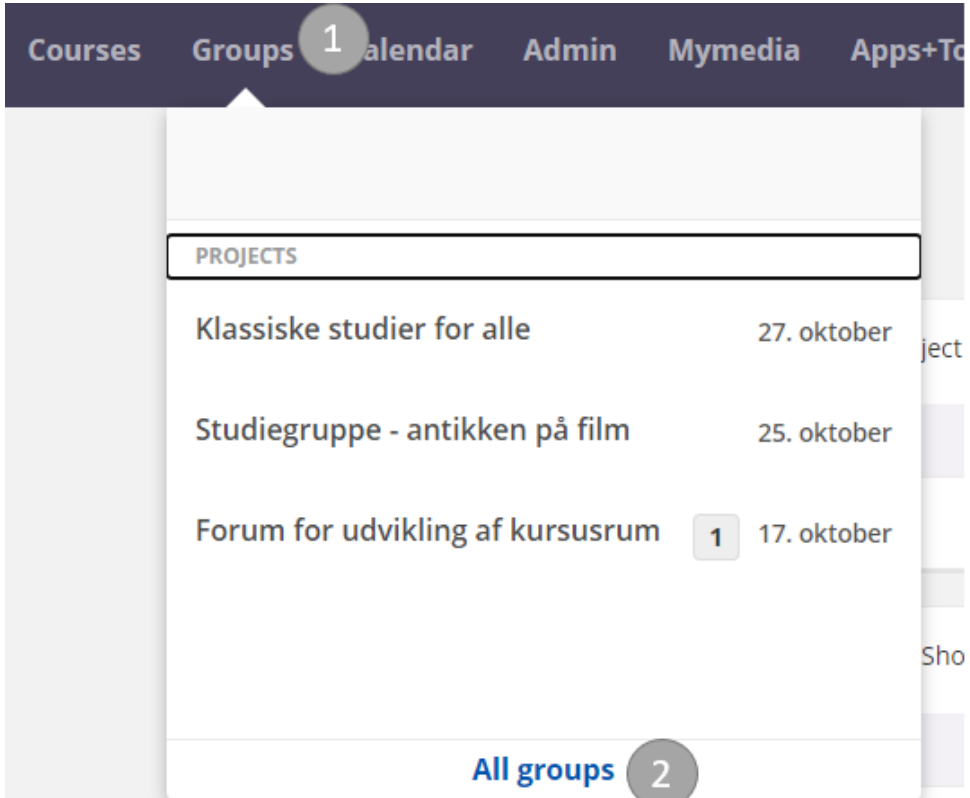

2.Klik på *All Groups.*

3.Klik på *Add* under *Your Groups.*

4.Giv projektrummet en passende *title.*

5.Giv evt. projektrummet en *description.*

6.Vælg *Organisation*, såfremt det ikke allerede er præudfyldt (organisation er præudfyldt for studerende). Organisation skal være dit fakultet + by, fx 'HUM-Odense'.

7.Afslut med *Save*.

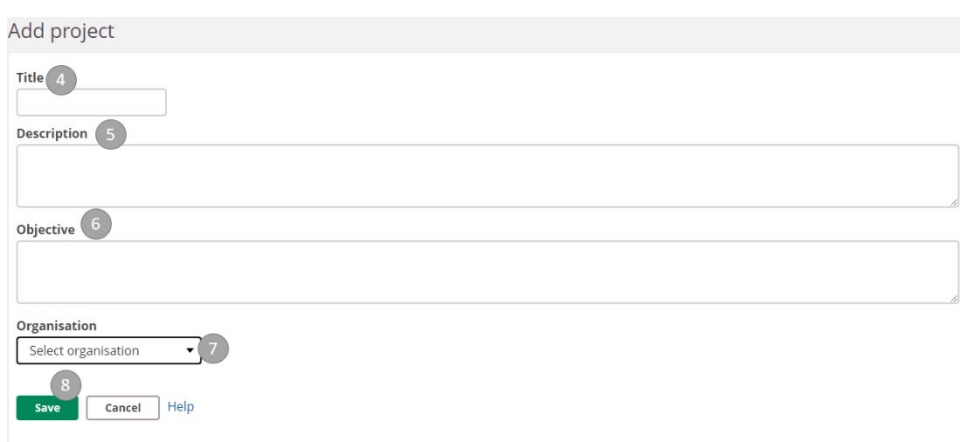

Du har nu oprettet et projektrum og er klar til at indrette det og invitere deltagere.

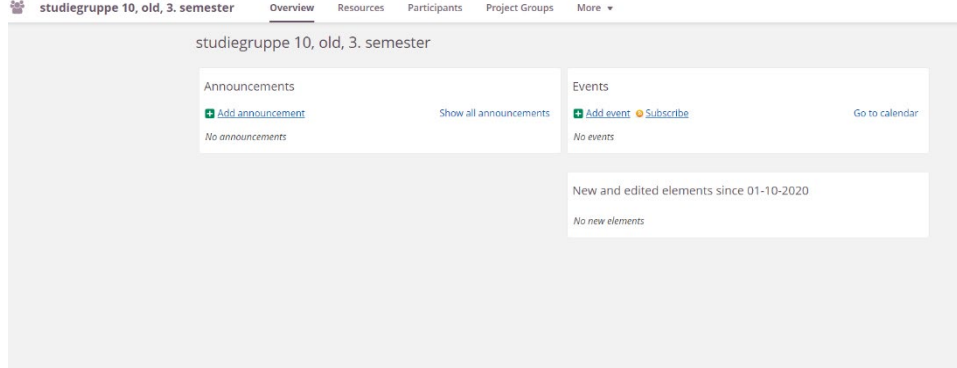

#### Inviter deltagere

1.Tryk på fanen *Participants.*

### 2.Klik på *Invite users.*

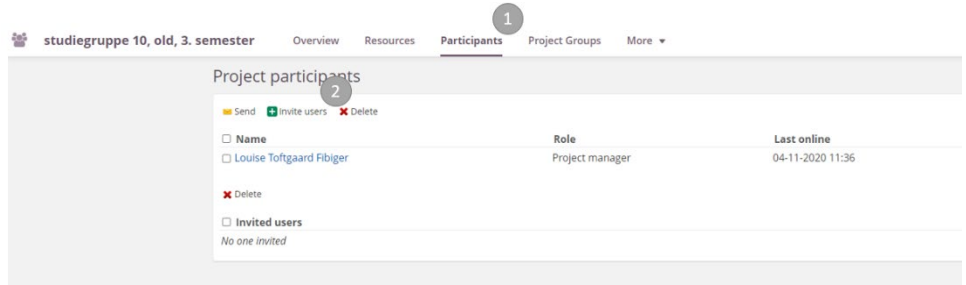

3.Søg efter personer - du kan enten søge på en specifik persons navn eller søge personer ud fra hvilke rum eller hierarkier de deltager i.

4.Vælg om du søger efter studerende eller medarbejdere.

5.Vælg *Search.*

6.Ud fra søgeresultaterne, skal du markere dem du vil invitere.

#### 7.Afslut med at trykke på *Invite users.*

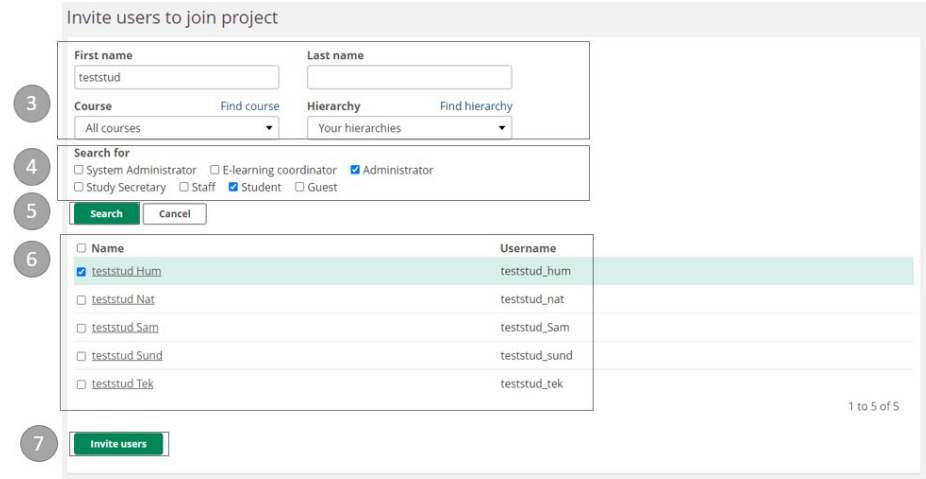

Hvis du trykker på fanen *Participants* får du nu nedenstående billede, hvor du kan se hvem du har inviteret. Når de inviterede personer har accepteret anmodningen, flytter deres navn op under deltagerlisten i stedet for under *Invited users.*

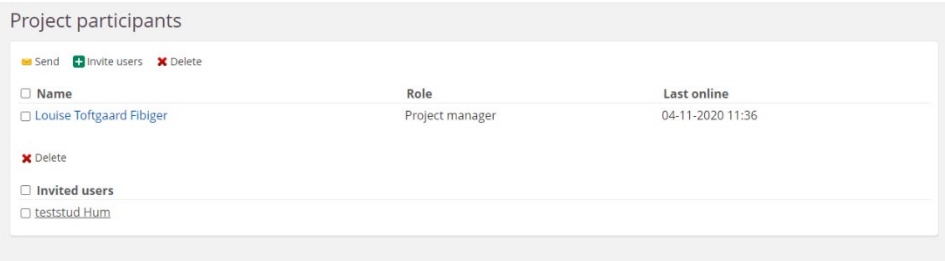

# Accepter invitation til projektrum

Når du bliver inviteret til et projektrum, får du en notifikation i klokken på itslearning.

1.Klik på klokken.

2.Klik på notifikationen.

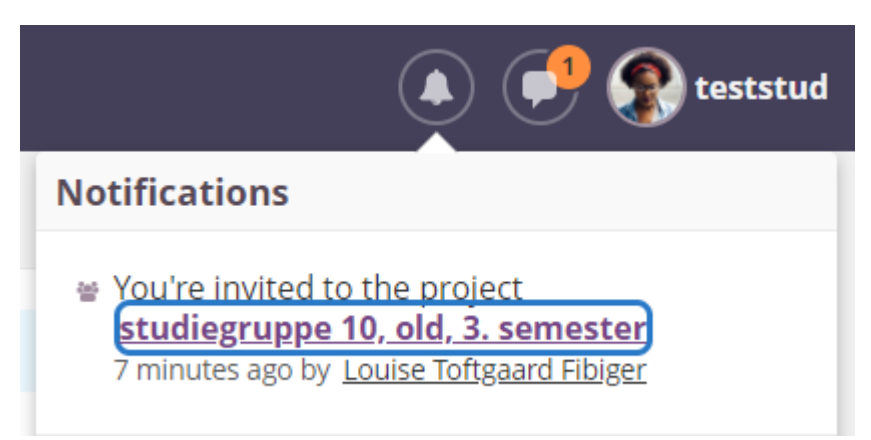

3.Du ryger nu ind på fanen *Groups* hvor dine projektrum, samt invitationer til samme, befinder sig.

4.Marker det projektrum, som du er blevet inviteret til at deltage i.

5.Klik på *Accept Project Invitation.*

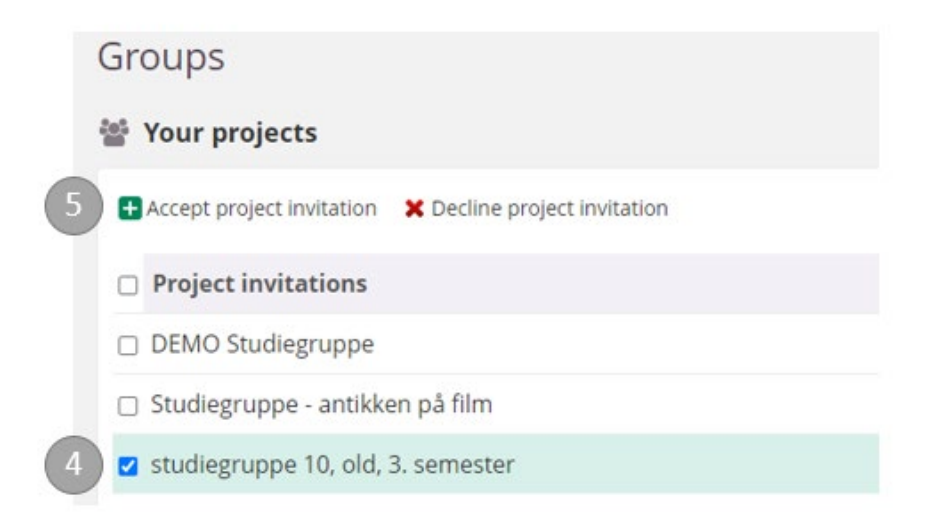

Hvis du overser invitationen under notifikationer, kan du også gå direkte hen under fanen *Groups* og vælge *All Groups* - så vil du også kunne se invitationen til et projektrum.

#### Roller

Den første deltager bliver automatisk projektleder, mens de andre deltagere bliver projektdeltagere. Projektlederen har særlige rettigheder. Han/hun kan redigere gruppetitel, invitere deltagere, lave underordnede grupper, oprette opslag og begivenheder i projektrummet mv.

Projektlederen kan gøre andre deltagere til projektledere, så de har samme rettigheder. Du ændrer rolle under *Project participants* >Tryk på den person, du vil ændre rollen for.

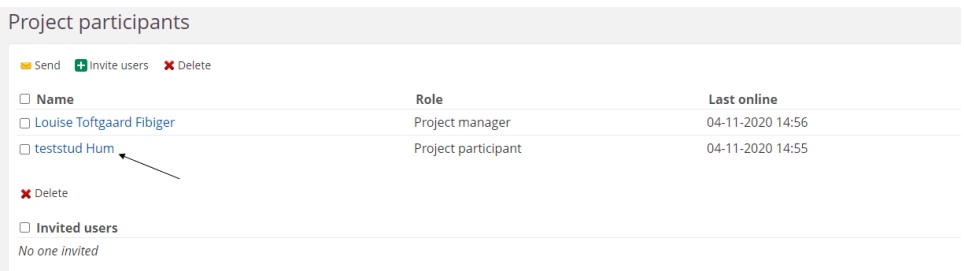

## Vælg fx *Project Manager.*

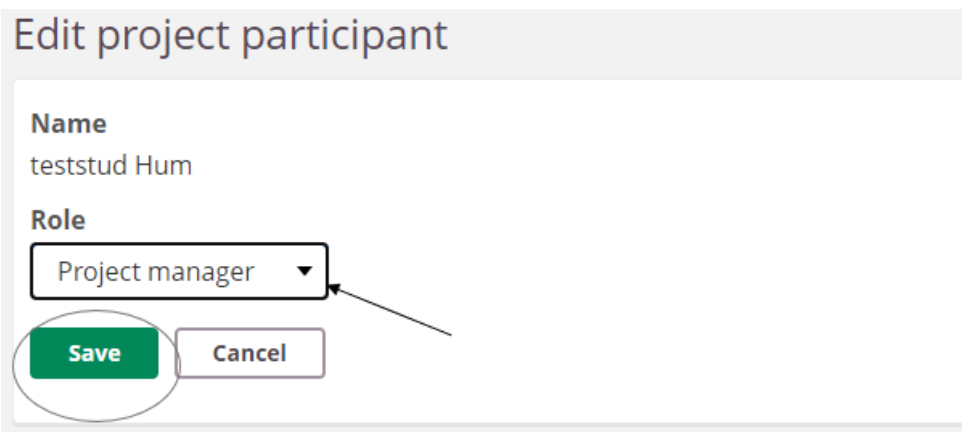

## Tryk *Save.*

## Kommunikation

Kommunikation i et projektrum anbefales at foregå ved at sende beskeder til deltagerne i projektgruppen, idet der **ikke** udsendes notifikationer ved oprettelse af announcement/opslag på opslagstavlen.

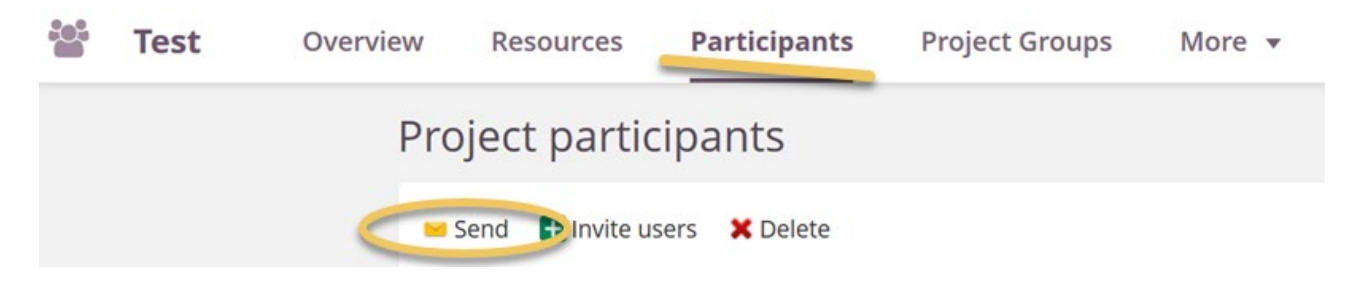

# Sletning af projektrum

For at undgå for mange projektrum er det en god idé, at slette et projektrum når man er færdig med det.

Dette gøres på følgende måde:

Gå ind i menuen *More* (1) og vælg *Settings* (2)

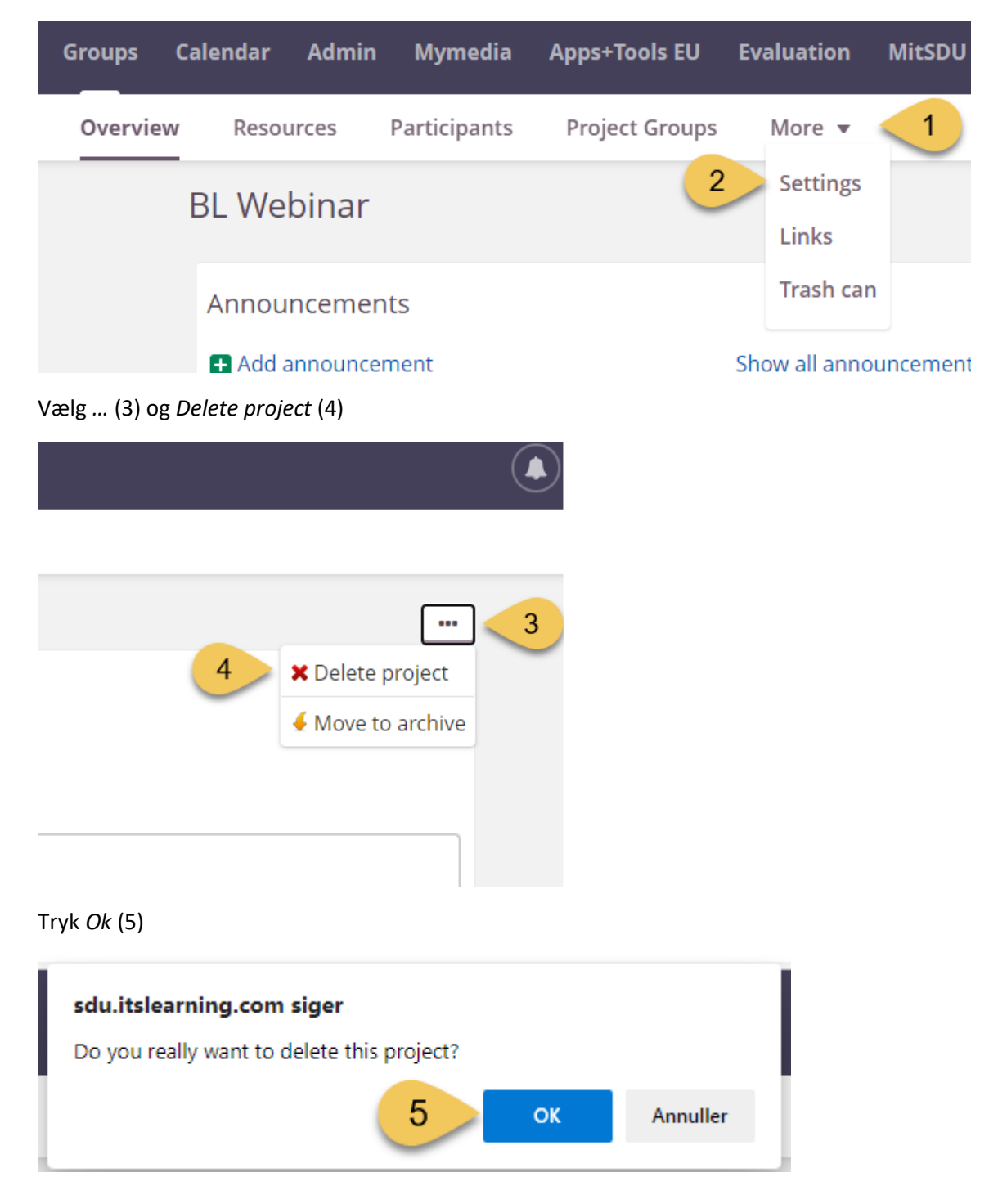

# Problemer med visning af Events

Hvis man opretter begivenheder i et projektrum, er de kun synlige under "Events" (jf. billede), hvis de ligger indenfor den kommende uge. Begivenheder, der ligger længere fremme end én uge, kan (dog) ses/er synlige i ITSL kalenderen.

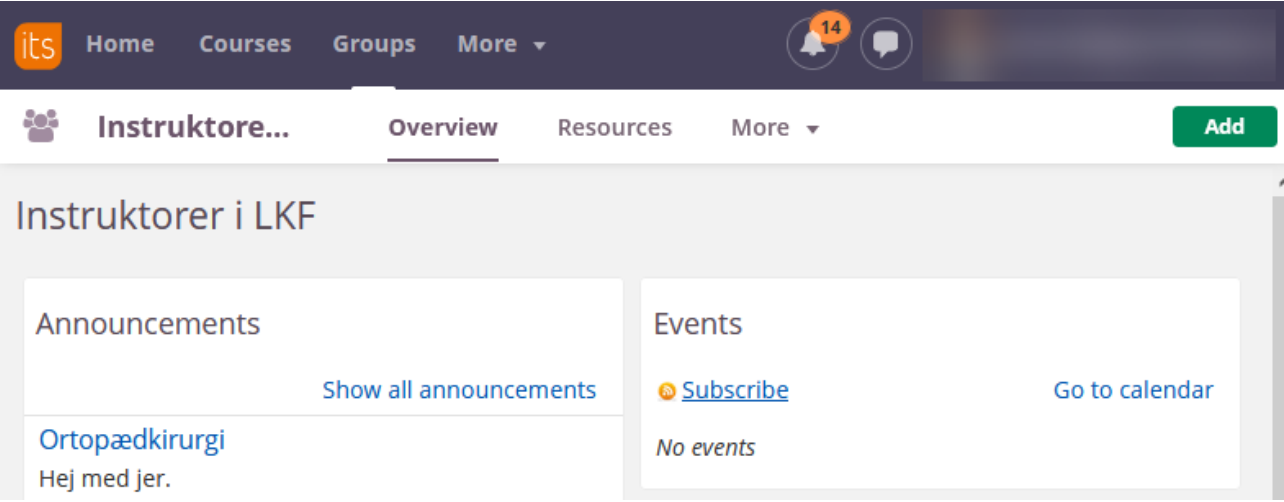